# **Shotcut**

- Objet : Présentation de Shotcut
- Niveau requis : débutant avisé
- Commentaires : logiciel de montage vidéo
- Débutant, à savoir : [Utiliser GNU/Linux en ligne de commande, tout commence là !.](http://debian-facile.org/doc:systeme:commandes:le_debianiste_qui_papillonne)  $\bigcirc$
- Suivi :
	- Création par SSuShY 03/05/2020
	- $\circ$  Testé par  $\triangle$  [SuShY](http://debian-facile.org/utilisateurs:sushy) le 02/05/2020
- Commentaires sur le forum : [Lien vers le forum concernant ce tuto](https://debian-facile.org/viewtopic.php?id=27198)  $1$

## **Introduction**

Shotcut est un logiciel libre de montage vidéo multiplateforme pour Windows, OS X, et GNU/Linux. Le projet a été démarré en 2011 par Dan Dennedy. Shotcut utilise le moteur de montage vidéo MLT Media Lovin' Toolkit.

Lien de l'éditeur : [shotcut](https://www.shotcut.org/)

Lien d'une vidéo réalisée par mes soins, monter le son et ouvrer vos yeux ! [SuShY Photos](https://alexbook.fr/wp-content/uploads/2020/05/AlexBooK_Vid%C3%A9o.mp4?_=1)

## **Installation**

## **Depuis les dépots débian**

apt update && apt install shotcut

 $\prime$ Disponible qu'à partir de Bullseye dans les dépôts

## **Depuis le web**

Sinon, il est possible de télécharger le logiciel dans la section [Download depuis le site de l'éditeur](https://www.shotcut.org/download/)

## **Utilisation**

### **Lancement**

#### shotcut

Une fois le logiciel lancé, vous devez choisir à gauche pour créer un nouveau projet (renseigner un nom et le paramètre de la vidéo) ou à droite pour ouvrir un projet existant.

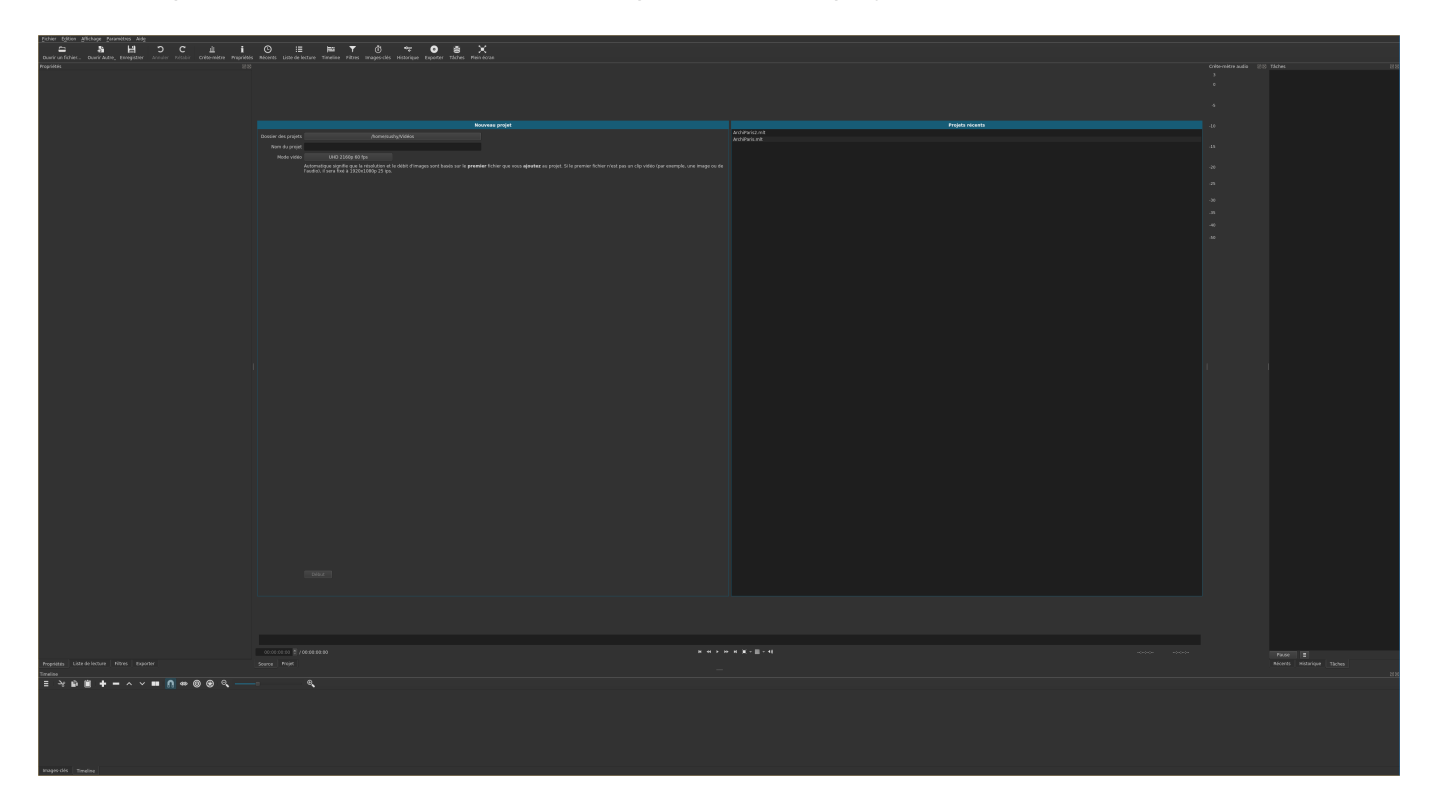

## **Création d'une vidéo**

Vous trouverez ici un espace tutoriel sur lequel vous pourrez apprendre à vous ne servir : [tutoriels de](https://www.shotcut.org/tutorials/) [l'éditeur](https://www.shotcut.org/tutorials/)

Sinon voici déjà quelques règles que j'ai suivi dans le cadre de mon projet pour présenter mes photos sous forme de vidéos accompagner d'une bande son, voici d'ailleurs le lien si vous voulez avoir une idée du rendu –> [SuShY Photos](https://alexbook.fr/wp-content/uploads/2020/05/AlexBooK_Vid%C3%A9o.mp4?_=1)

Dans mon cas j'ai créé deux pistes, une pour le son audio, et l'autre pour y déposer les photos et les textes.

## **Insérer de l'audio**

Si vous disposez d'un fichier audio sur votre ordinateur, vous pour l'insérer de la manière suivante :

- sélectionner la piste audio ou créé en une puis cliquer dessus
- faire "ouvrir un fichier" puis importer votre fichier audio
- cliquer ensuite sur le bouton + pour ajouter le fichier à la piste en cours

## **Insérer des photos**

- sélectionner la piste vidéo ou créé en une puis cliquer dessus
- faire "ouvrir un fichier" puis importer votre ou vos photos
- elle(s) seront disponibles dans la partie "liste de lecture" sur le panneau gauche
- double cliquer sur chaque photo puis sur propriété pour régler la durée d'affichage
- cliquer ensuite sur le bouton + pour ajouter le fichier à la piste en cours

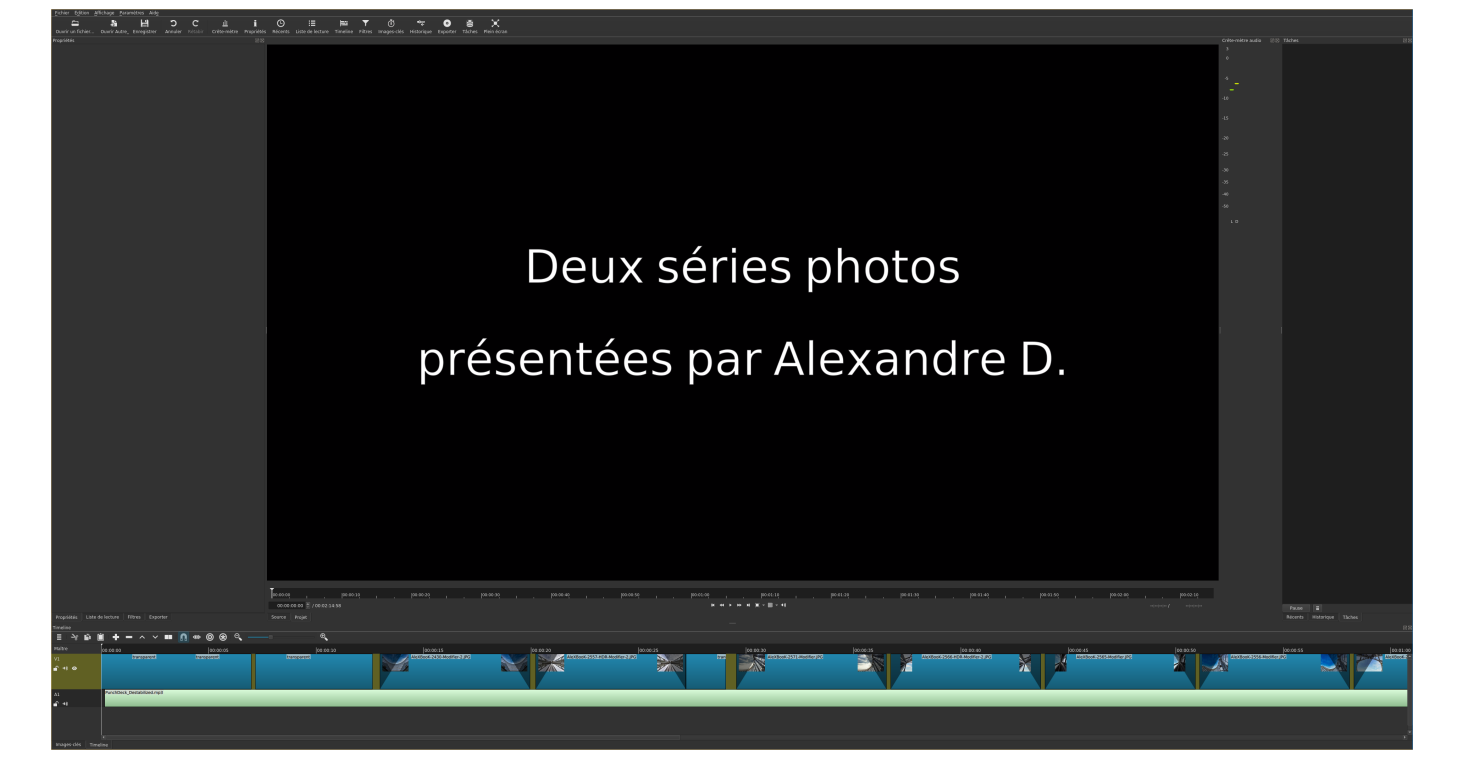

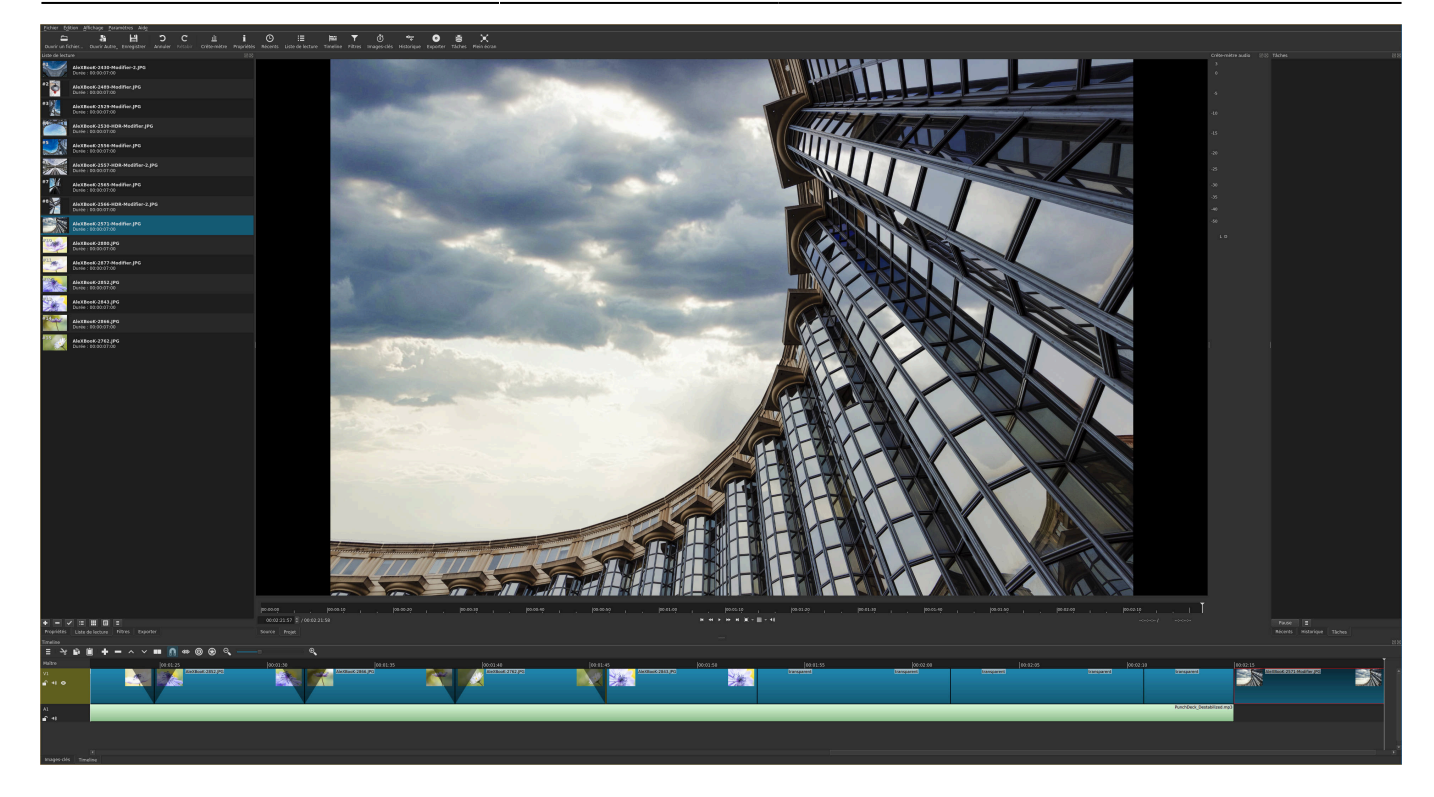

### **Exporter la vidéo**

- cliquer sur le bouton "exporter" dans barre du haut
- choisir la qualité dans la partie gauche
- cliquer sur "exporter le fichier" situé en bas
- nommer votre fichier puis choisir son emplacement
- valide avec entrée, le tour est joué !
- la vidéo est à présent disponible, utilisable, partageable, …

#### [1\)](#page--1-0)

N'hésitez pas à y faire part de vos remarques, succès, améliorations ou échecs !

From: <http://debian-facile.org/> - **Documentation - Wiki**

Permanent link: **<http://debian-facile.org/doc:media:shotcut>**

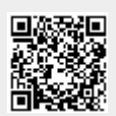

Last update: **03/05/2020 22:54**